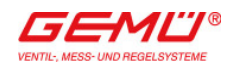

# **GEMÜ Online-Shop Handbuch**

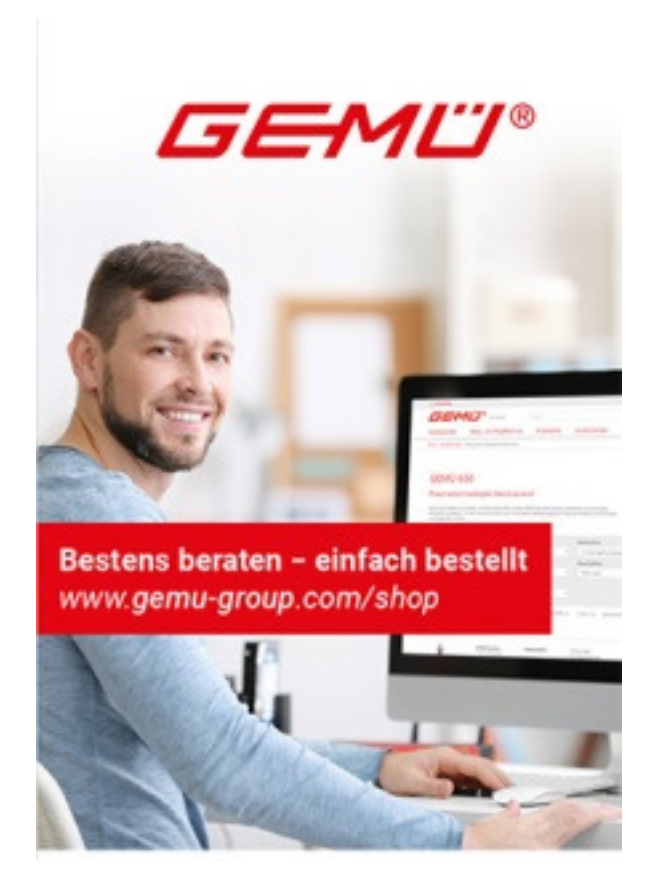

Gerne können Sie sich auch persönlich an uns wenden, zum Beispiel im Live-Chat oder per Telefon (+49 7940 123-0).

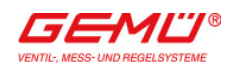

# **Inhaltsübersicht**

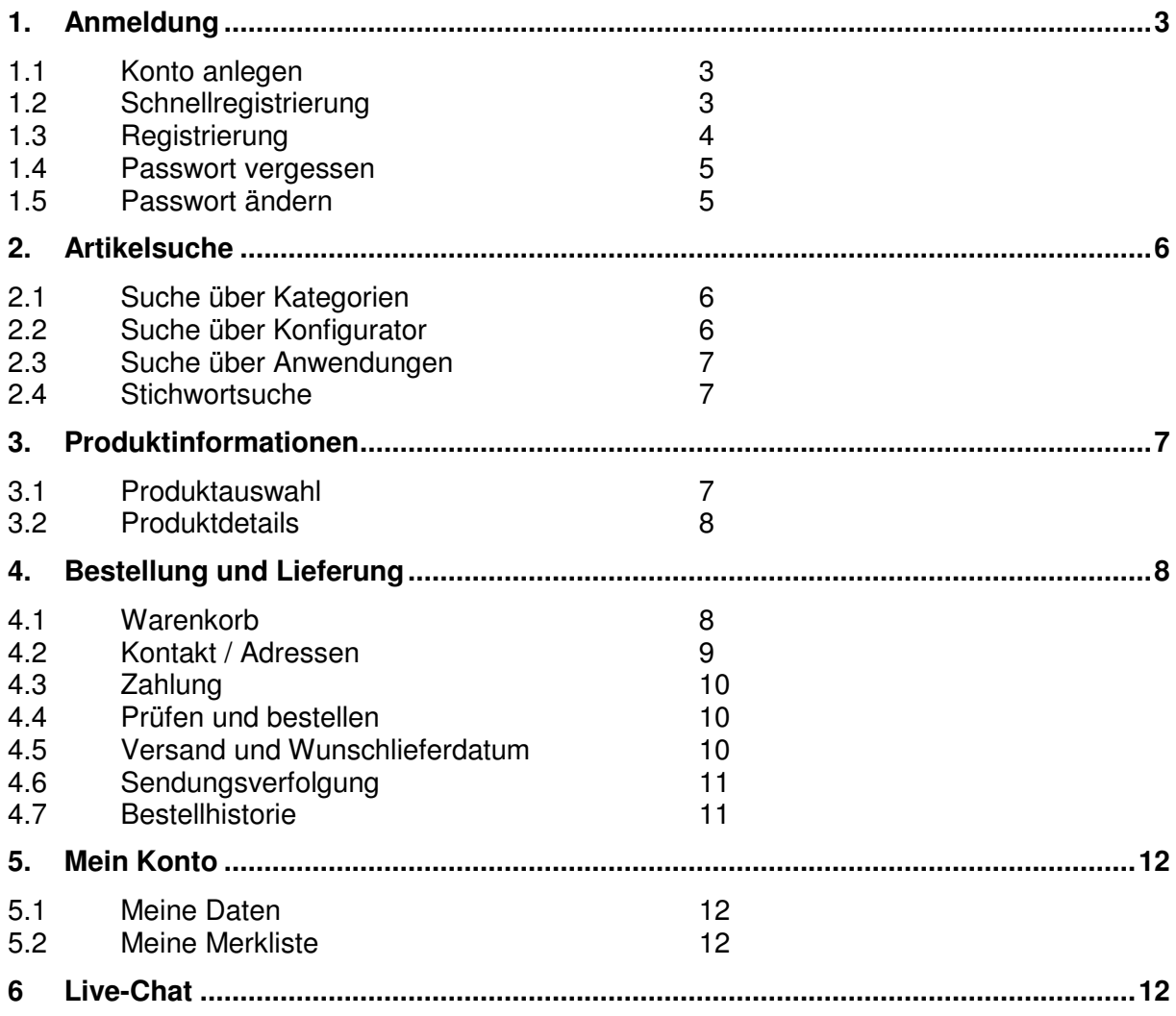

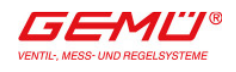

Sehr geehrte/r Besucher/-in,

wir freuen uns, Sie in unserem Online-Shop begrüßen zu können. Sie haben hier die Möglichkeit, alle Produkte unserer GEMÜ Preisliste abzurufen und diese zu bestellen oder anzufragen. Über das Suchfeld, den Konfigurator oder die Seitennavigation möchten wir Ihnen schnelle und einfache Wege zu Ihrem Ventil oder Ihrer Mess- und Regelkomponente anbieten. Gerne stehen wir Ihnen auch persönlich zur Verfügung. Sie erreichen unsere Mitarbeiter im Live-Chat oder telefonisch während der üblichen Geschäftszeiten.

Ihr GEMÜ Online-Shop-Team

Hinweis: Derzeit bieten wir die Bestellfunktion nur für Kunden aus Deutschland und für eingeloggte Besucher an.

# **1. Anmeldung**

# **1.1 Konto anlegen**

Ohne Anmeldung können Sie sich über das GEMÜ Produktangebot informieren, sich Dokumente ansehen und herunterladen sowie Verfügbarkeiten prüfen. Außerdem können Sie alle Produkte anfragen und sich per Live-Chat oder telefonisch zu diesen beraten lassen. Mit einem eigenen Konto können Sie zusätzlich Ihre individuellen Preise anzeigen, Produkte in den Warenkorb legen und eine Merkliste erstellen.

# **1.2 Schnellregistrierung**

Um zur Schnellregistrierung zu gelangen, klicken Sie bitte auf "Konto anlegen" direkt im Login-Feld. Geben Sie im oberen Teil des Formulars Ihre Kundennummer und Rechnungsnummer (alternativ die Projektnummer) ein, dann können Sie direkt die erste Bestellung tätigen.

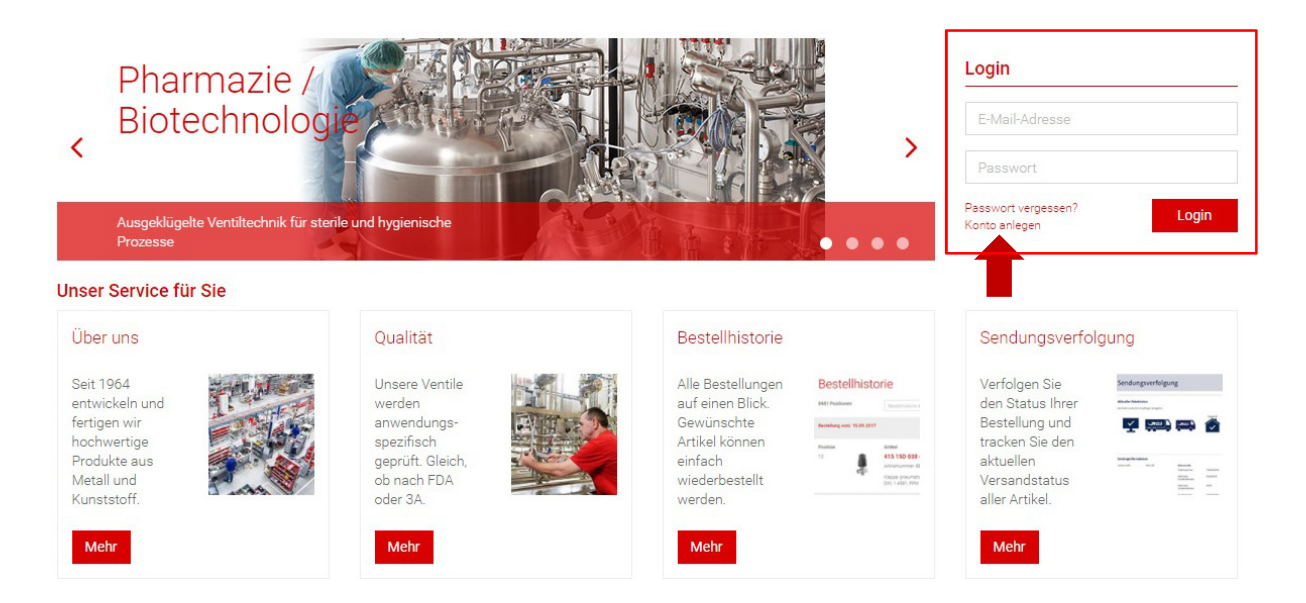

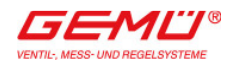

# Registrierungsformular

Bitte registrieren Sie sich über das nachfolgende Formular, um einen Login zum GEMÜ Online-Shop zu erhalten.

Bestandskunden können die Schnellregistrierung nutzen. Hierbei wird die Rechnungsadresse bereits vorausgefüllt und der Login zum Shop kann umgehend freigeschaltet werden. Bei Neukunden ist der Login erst nach manueller Prüfung durch unseren Vertrieb möglich.

#### Schnellregistrierung für Bestandskunden (optional)

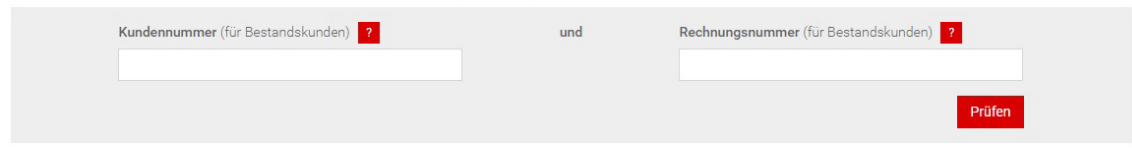

# **1.3 Registrierung**

Wenn Sie noch kein Kunde sind oder die Daten nicht zur Hand haben, registrieren Sie sich bitte über das Formular unterhalb der Schnellregistrierung. Füllen Sie das Kontaktformular vollständig aus und senden Sie es ab. Alternativ können Sie auch gerne unsere Mitarbeiter um Unterstützung bei der Registrierung bitten. Sie erhalten auf beiden Wegen innerhalb der nächsten drei Werktage eine E-Mail mit Ihren Zugangsdaten. Durch den Registrierungsprozess werden alle relevanten Daten, wie bspw. Preise, bereits in Ihrem Konto hinterlegt und Sie können mit dem ersten Login direkt bestellen.

# Registrierungsformular

Bitte registrieren Sie sich über das nachfolgende Formular, um einen Login zum GEMÜ Online-Shop zu erhalten

Bestandskunden können die Schnellregistrierung nutzen. Hierbei wird die Rechnungsadresse bereits vorausgefüllt und der Login zum Shop kann umgehend freigeschaltet werden. Bei<br>Neukunden ist der Login erst nach manueller Prü

#### Schnellregistrierung für Bestandskunden (optional)

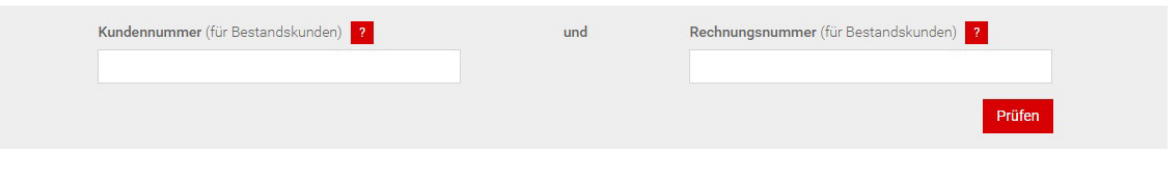

#### Persönliche Daten

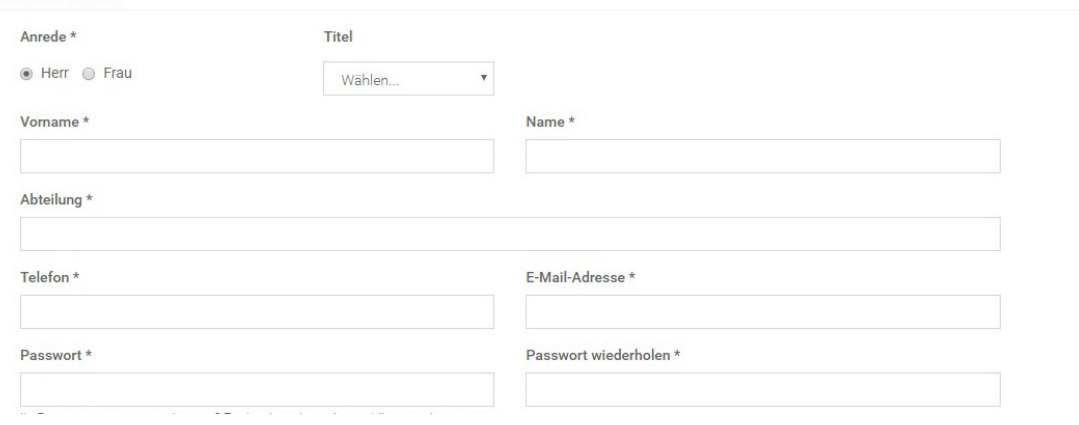

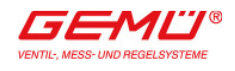

#### **1.4 Passwort vergessen**

Wenn Sie Ihr Passwort vergessen haben, klicken Sie bitte auf "Passwort vergessen?". Geben Sie im Formular Ihre E-Mail-Adresse ein und klicken Sie auf "Absenden". Sie erhalten im Folgenden dann eine E-Mail mit einem Link. Bitte klicken Sie auf diesen und legen Sie ein neues Passwort für Ihr Konto fest.

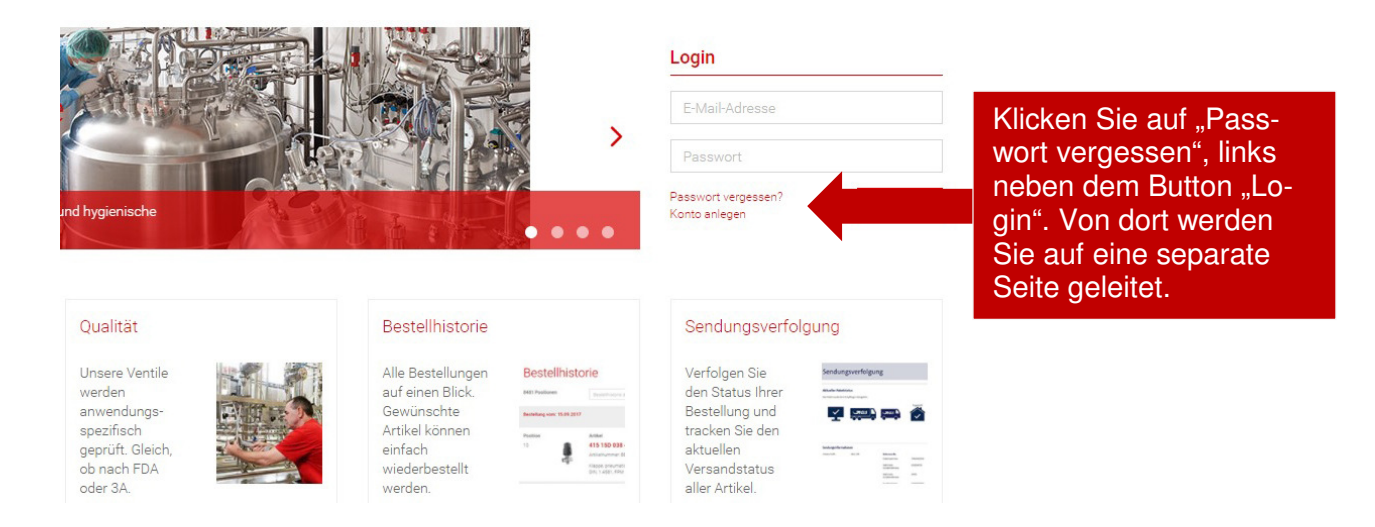

# **1.5 Passwort ändern**

Passwort ändern

Um Ihr Passwort zu ändern, klicken Sie bitte auf den Menüpunkt "Mein Konto" und wählen Sie den Menüpunkt "Meine Daten" aus. Auf der nächsten Seite gelangen Sie zur Übersicht der Daten. Wählen Sie am Ende der darauffolgenden Seite den Button "Passwort ändern" aus. Geben Sie Ihr altes Passwort im darunterliegenden Feld ein und legen Sie Ihr neues Passwort fest. Bestätigen Sie dieses anschließend mit "Passwort ändern".

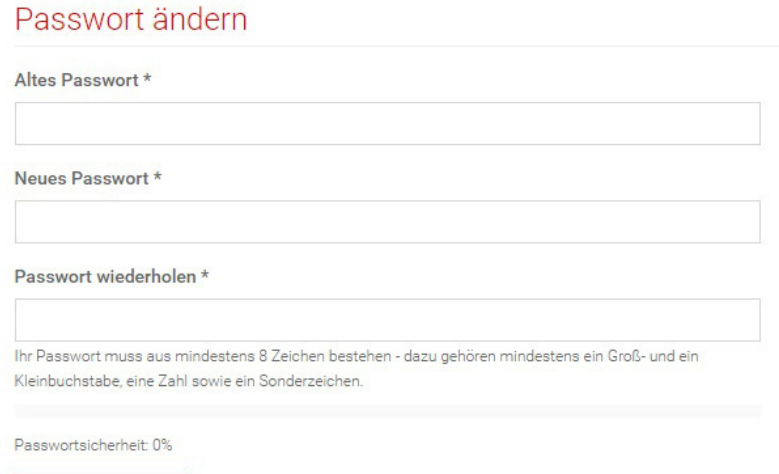

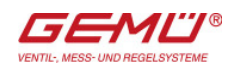

# **2. Artikelsuche**

# **2.1 Suche über Kategorien**

Unter einer Kategorie, wie "Ventiltechnik" oder "Mess- und Regeltechnik", werden zunächst alle Produktarten aufgelistet. Um die Suche zu spezifizieren, rufen Sie die gewünschte Produktart auf und setzen Sie die entsprechenden Filter.

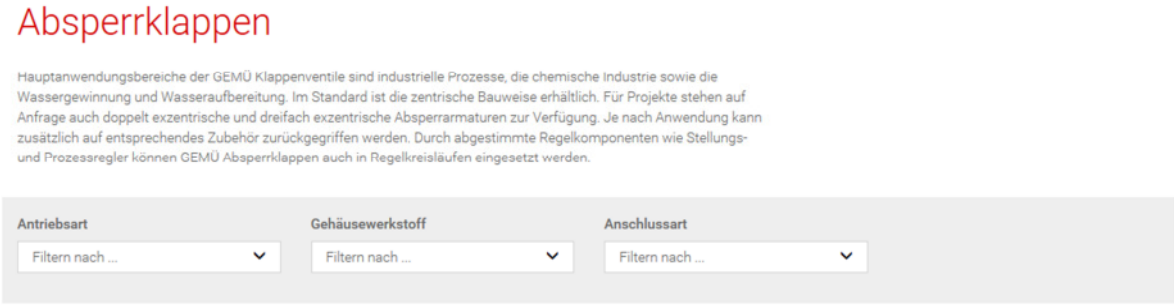

# **2.2 Suche über Konfigurator**

Wenn Sie einen Produkttyp ausgewählt haben, haben Sie die Möglichkeit, weitere Filter zu setzen.

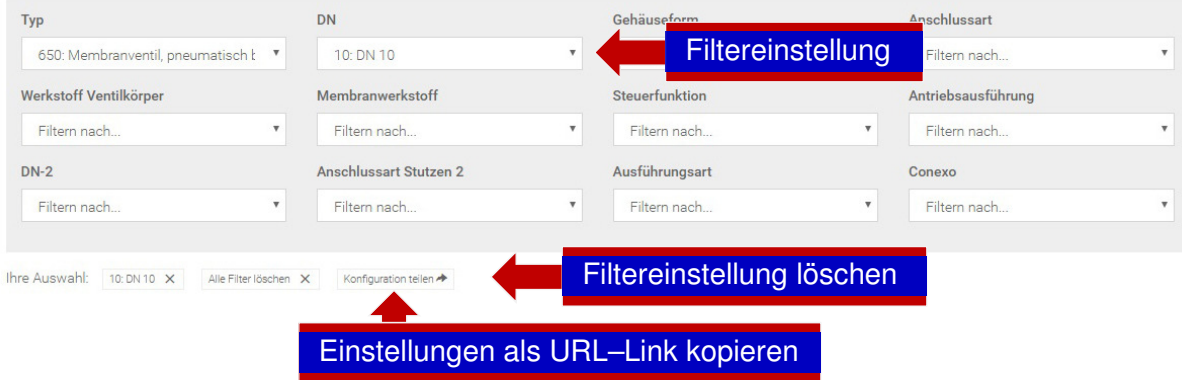

Der Konfigurator ändert sich je nach Filtereinstellung automatisch. Die einzelnen Filtereinstellungen lassen sich einzeln löschen.

# **Suchergebnisse**

Die Produkte werden in Listenform dargestellt. Trifft die Vorauswahl auf mehr als 200 Produktvarianten zu, ist eine weitere Einschränkung notwendig.

# **Produktkonfiguration speichern / exportieren**

Die Konfiguration lässt sich exportieren / speichern, indem man auf "Konfiguration teilen" klickt. Es wird ein URL-Link generiert, den Sie weiter versenden können.

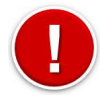

Sie können auch direkt den URL-Link im Browser kopieren, dabei werden die Filtereinstellungen ebenfalls mitgeliefert.

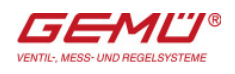

#### **2.3 Suche über Anwendungen**

Hier werden Ihnen die Produkte angezeigt, die am häufigsten in der jeweiligen Anwendung / Branche eingesetzt werden. Beispiel:

# Chemie- und Umwelttechnik

GEMÜ bietet Ventile, Mess- und Regelkomponenten für hohe Temperaturen, hohe Drücke und kritische Betriebsmedien an. Durch ein Höchstmaß an Flexibilität bei der Werkstoffauswahl wird die Prozess- und Anlagensicherheit auch bei kritischen Parametern gewährleistet

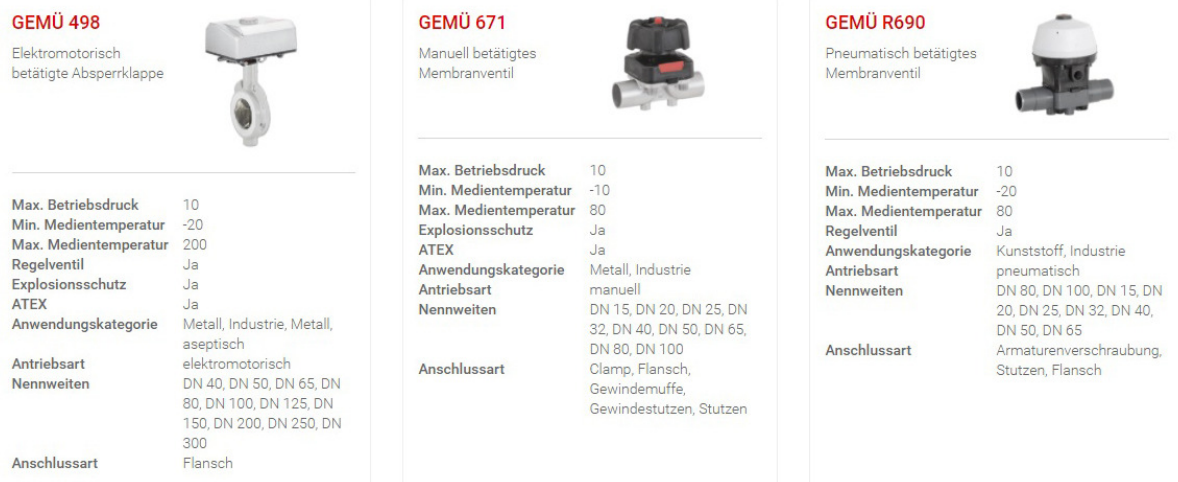

# **2.4 Stichwortsuche**

Mittels einer Freitextsuche kann man oben auf der Seite Typen und bestellbare Produkte sowohl anhand von Stichworten, Artikelnummern und Produkttypenschlüsseln gesucht werden.

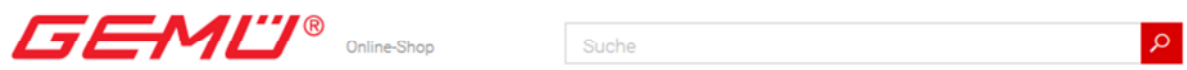

# **3. Produktinformationen**

#### **3.1 Produktauswahl**

Wenn Sie **nicht angemeldet** sind, können Sie jeden Artikel einzeln anfragen. Innerhalb der nächsten drei Werktage erhalten Sie dann ein Angebot.

Wenn Sie angemeldet sind, können Sie bei vielen Produkten mit einem Klick auf "Details" den Preis sehen und das Produkt in den Warenkorb oder auf die Merkliste setzen. Sollte kein Preis vorhanden sein, ist auch hier eine Anfrage zu tätigen.

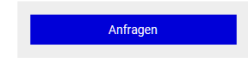

Nicht angemeldete Kunden können eine Produktanfrage starten. Angemeldete Kunden können den Warenkorb nutzen.

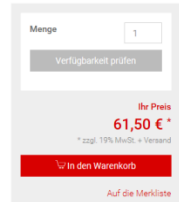

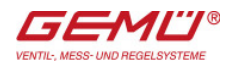

Alle Dokumente stehen sowohl angemeldeten, als auch nicht angemeldeten Kunden zur Verfügung.

# **3.2 Produktdetails**

Wenn Sie eine Produktvariante auswählen, erhalten Sie die technischen Daten, die Beschreibung, die Merkmale und die Datenblätter sowie Betriebsanleitungen der jeweiligen Produktvariante angezeigt.

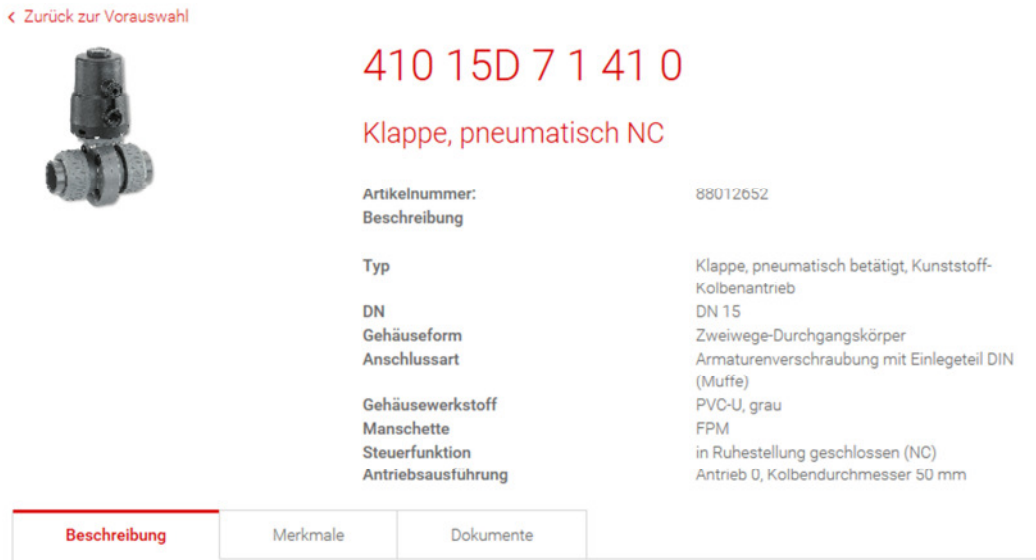

# **4. Bestellung und Lieferung**

# **4.1 Warenkorb**

Unter dem Button "Warenkorb", am oberen rechten Seitenrand, können Sie die darin enthaltenen Artikel prüfen und bestellen.

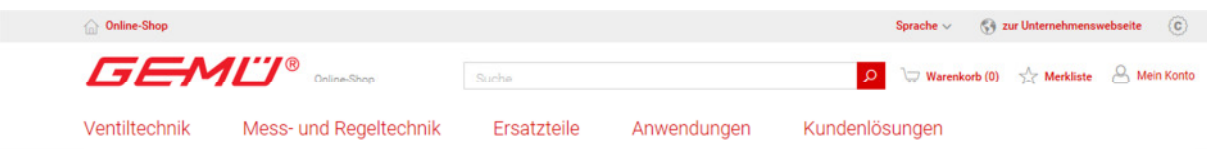

Wenn Sie den Warenkorb öffnen, werden Ihnen alle Produkte angezeigt, und auch, wie lange die Artikel für Sie reserviert sind. Für diese Zeitdauer ist die Verfügbarkeit garantiert. Nach Ablauf dieser Zeit werden Sie aufgefordert die Seite neu zu laden, wodurch die Artikel erneut für Sie reserviert werden.

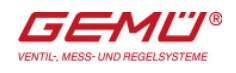

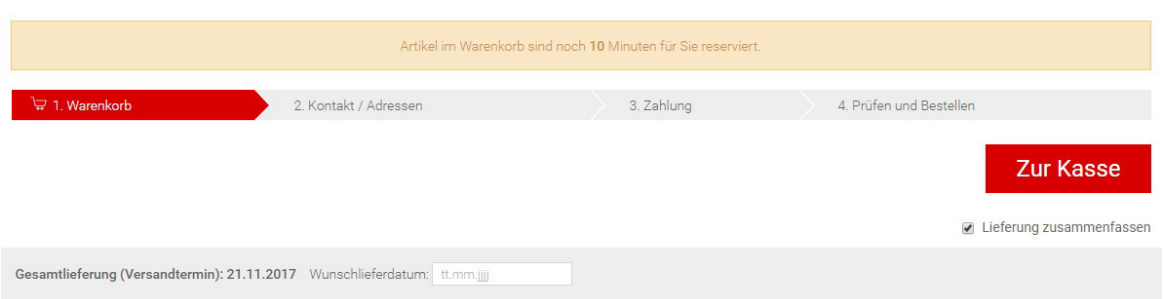

Zum Start des Online-Shops entstehen Ihnen keine Versandkosten für Lieferungen innerhalb Deutschlands.

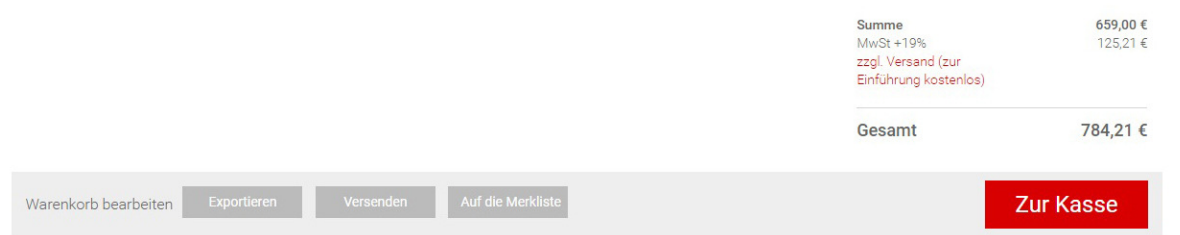

Außerdem können Sie den Warenkorb bearbeiten. Es gibt die Möglichkeit diesen per PDF zu exportieren, per E-Mail zu versenden sowie die Artikel auf die Merkliste zu setzen.

#### **4.2 Kontakt / Adressen**

Wenn Sie auf den Button "zur Kasse" drücken, können Sie Ihre Kontaktdaten überprüfen, und wenn Sie möchten, die Einstellung vornehmen, dass Sie eine Versandbestätigung erhalten. Setzen Sie hierzu einen Haken bei dem Button "Versandbestätigung per E-Mail". Sollte die Lieferadresse von der Rechnungsadresse abweichen, entfernen Sie den Haken bei "Lieferadresse entspricht Rechnungsadresse". Klicken Sie danach auf "Weiter zur Zahlung".

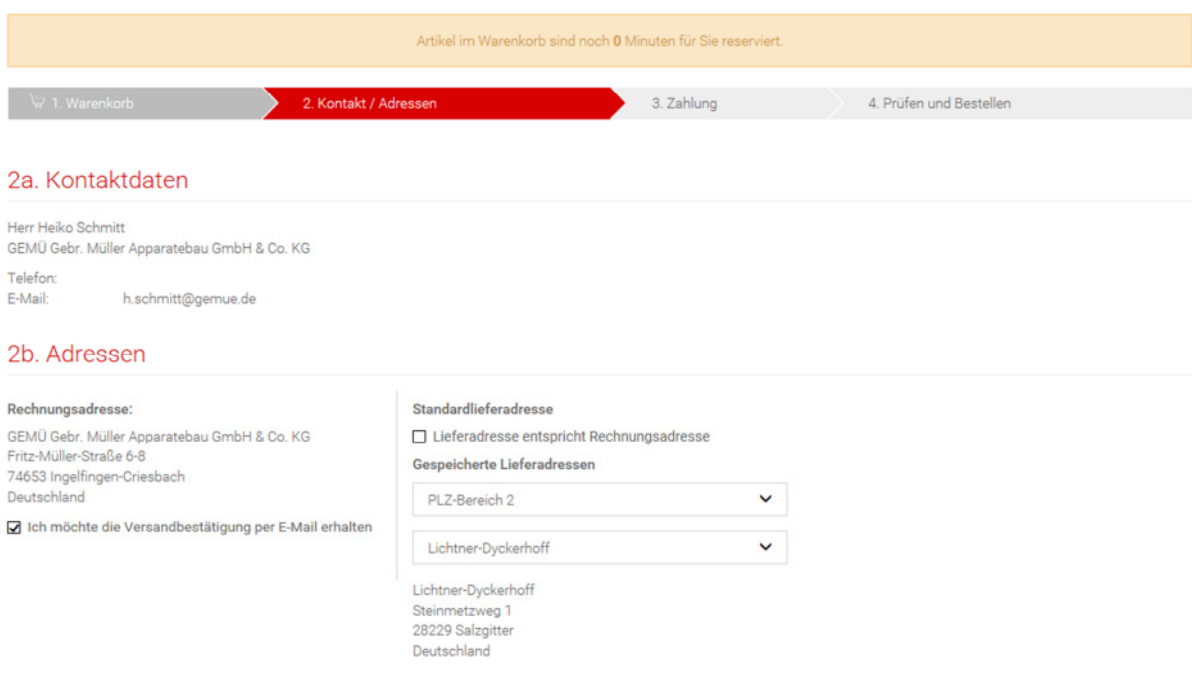

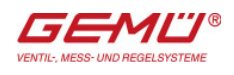

# **4.3 Zahlung**

Geben Sie Ihre Bestellnummer, weitere Referenzen oder Kommentare ein. Dies hilft unseren Mitarbeitern, Ihre Wünsche zu erfüllen und beschleunigt den Bearbeitungsprozess, ist aber für die Bestellung nicht notwendig. Bestätigen Sie die Eingaben mit dem Button "Weiter zur Bestellübersicht".

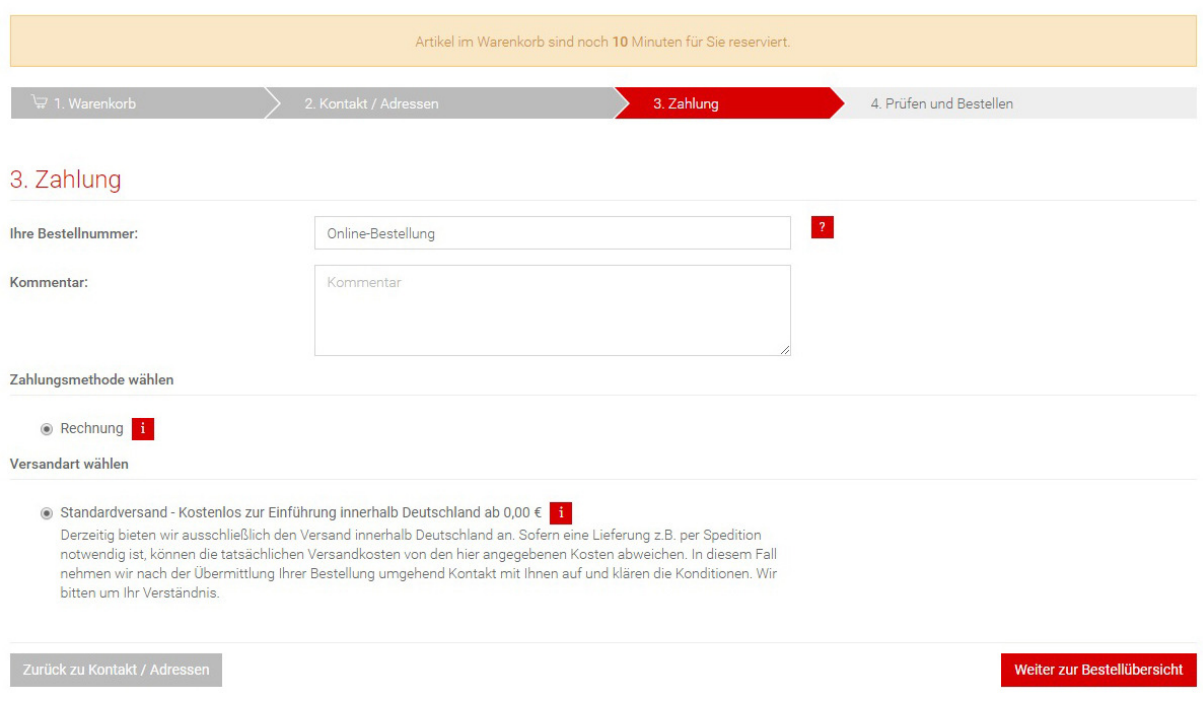

# **4.4 Prüfen und bestellen**

Überprüfen Sie alle Angaben noch einmal. Setzen Sie ein Haken bei den AGB-Bedingungen. Klicken Sie auf "Jetzt kostenpflichtig bestellen", wenn Sie die Ware kostenpflichtig bestellen möchten. Sie erhalten dann in Kürze eine Zugangsbestätigung mit den Warenkorbpositionen an die von Ihnen angegebene E-Mail-Adresse.

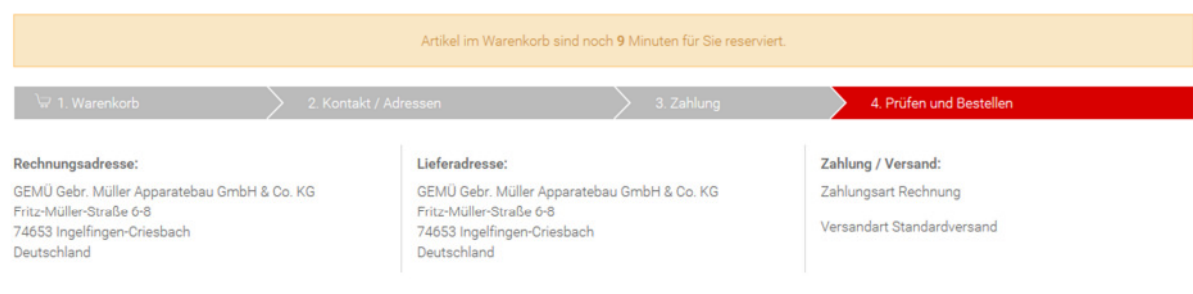

# **4.5 Versand und Wunschlieferdatum**

Haben Sie mehrere Artikel im Warenkorb, können diese unterschiedliche Lieferzeiten haben. Ist ein Haken bei "Lieferung zusammenfassen" gesetzt, findet die Gesamtlieferung erst dann statt, wenn auch der letzte Artikel auf Lager und lieferbar ist. Dabei ist der Versand innerhalb Deutschlands kostenlos.

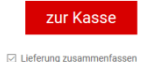

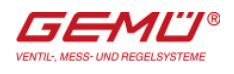

Ist kein Hacken gesetzt, wird jeder Artikel dann geliefert, wenn er auf Lager ist. Dies kann dazu führen, dass Sie jeden Artikel einzeln bekommen.

# **4.6 Sendungsverfolgung**

Unter "Mein Konto" → "Bestellhistorie" können Sie den jeweiligen Status Ihrer Bestellung einsehen. Wenn die Sendung unser Haus verlassen hat, erscheint zudem ein Button "Sendungsverfolgung".

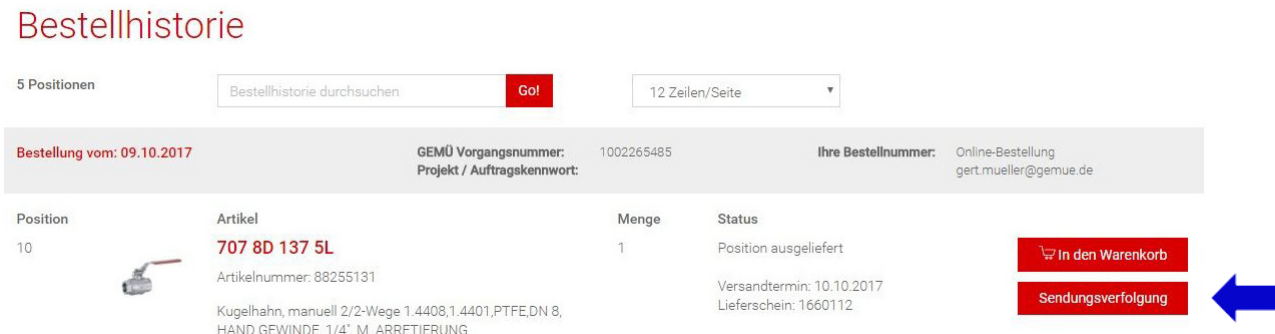

Wenn Sie auf diesen klicken, öffnet sich ein Pop-Up mit Details zur Sendung. Wenn Sie dann unter Tracking auf "Sendung verfolgen" klicken, werden Sie zur Seite des jeweiligen Logistikpartners weitergeleitet und können dort weitere Einzelheiten einsehen.

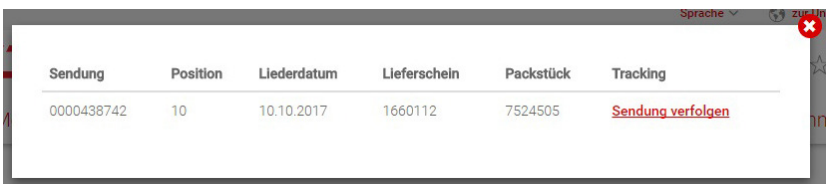

# **4.7 Bestellhistorie**

Unter "Mein Konto"  $\rightarrow$  "Bestellhistorie" werden Ihnen alle bestellten Produkte angezeigt. Diese können Sie unter diesem Punkt zum dann gültigen Preis auch nachbestellen. Sonderartikel können derzeit jedoch noch nicht nachbestellt werden.

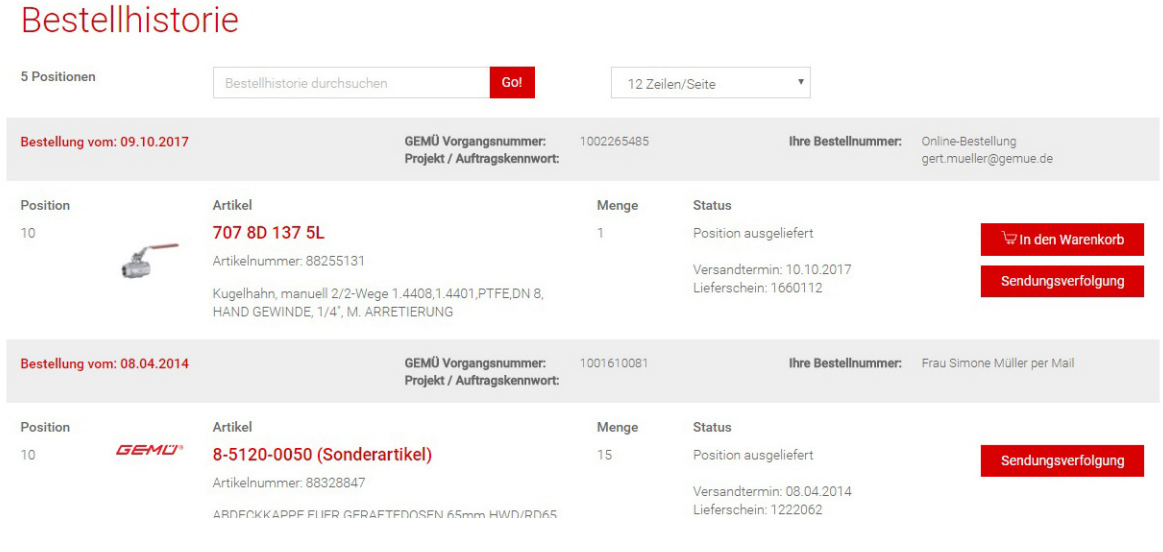

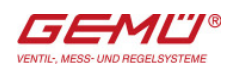

# **5. Mein Konto**

# **5.1 Meine Daten**

Unter "Mein Konto" → "Meine Daten" können Sie die hinterlegten Daten einsehen. Außerdem können Sie hier Ihre Persönlichen Daten, die Rechnungsadresse, die Lieferadresse und das Passwort ändern.

# **5.2 Meine Merkliste**

Wenn Sie Produkte auf die Merkliste setzen, können Sie diese jederzeit in den Warenkorb kopieren. Sie können zudem einen Artikel vom Warenkorb oder bei Betrachtung des Produktes auf die Merkliste setzen.

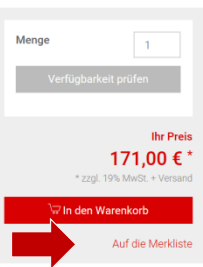

Klicken Sie auf den Button "Auf die Merkliste". Bei der ersten Liste muss eine Listenbezeichnung eingegeben werden. Sie können mehrere Listen anlegen, um die gemerkten Artikel zu strukturieren, bspw. in Form von Projekten.

# **6 Live-Chat**

Sollten Sie Fragen bezüglich eines Produktes oder des Online-Shops haben, können Sie unseren Live-Chat nutzen. Dieser steht sowohl angemeldeten als auch nicht angemeldeten Besuchern zur Verfügung. Zunächst ist dieser nur für Kunden innerhalb Deutschlands und nur in deutscher Sprache verfügbar.

Klicken Sie auf den Button "GEMÜ Live-Chat", der in der unteren rechten Ecke nach kurzer Zeit auftaucht.

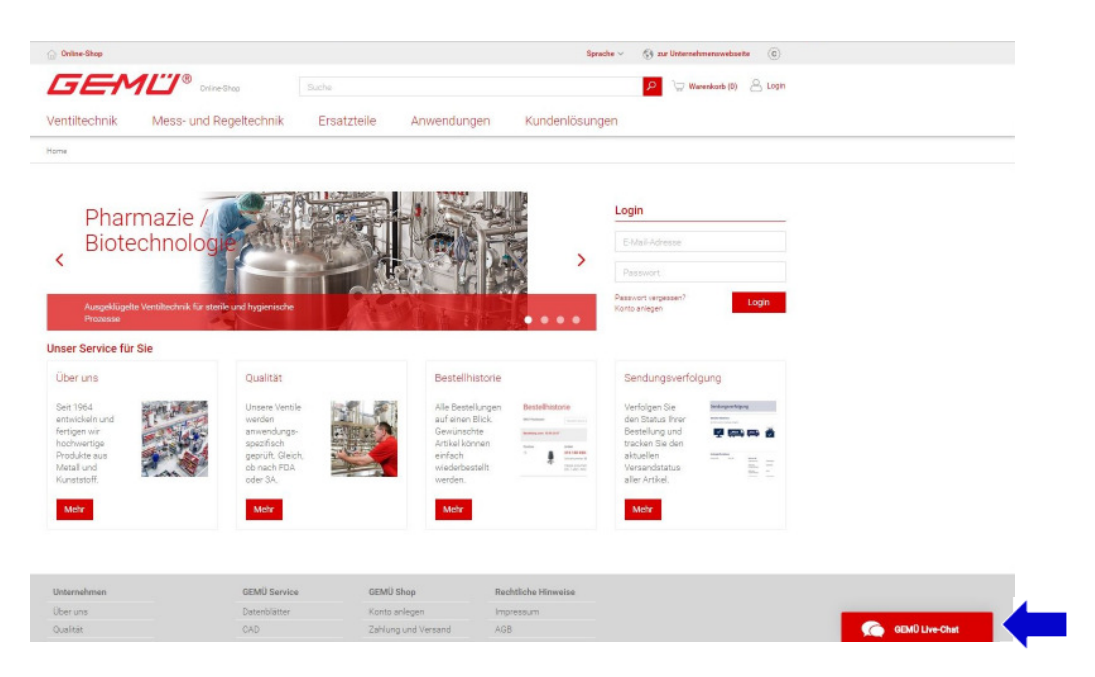

Wir sind gerne auch telefonisch für Sie unter +49 7940 123-0 da.